## **Send an invitation**

Call a contact without an XpertEye account in order to fully leverage the solution. This feature is an option. You will need to contact your dedicated project manager to activate it.

Prerequisites: Make sure that you are connected to the Internet and logged in to XpertEye.

1. Select the  $\overline{\mathbb{S}}$  icon.

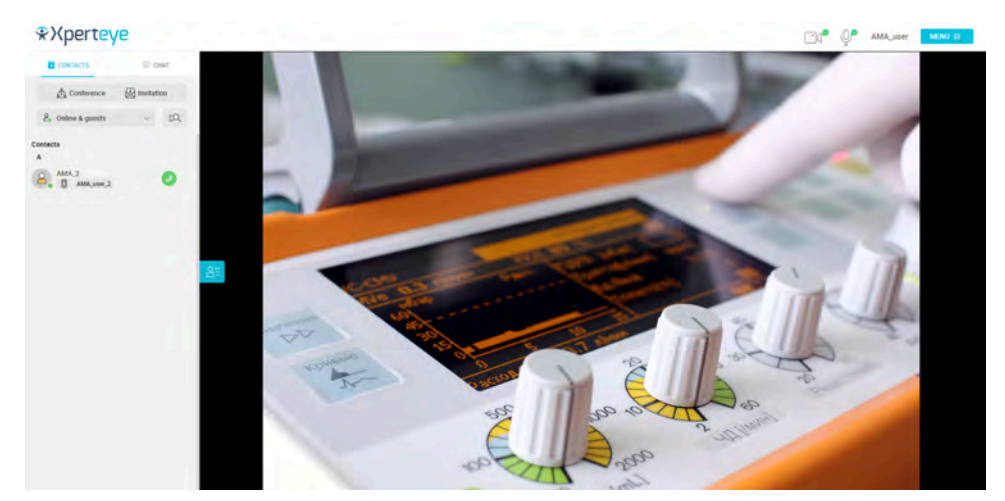

- 2. Choose a contact name for the invited participant. If you do not set a name, the contact will be named "Guest" by default.
- 3. You can:
	- send the link by **EMAIL**
	- send the link by **SMS**
	- copy the **LINK**
- 4. Tick the Confidential mode box if you wish to activate it.
- 5. Then click on **Change invitation settings**.

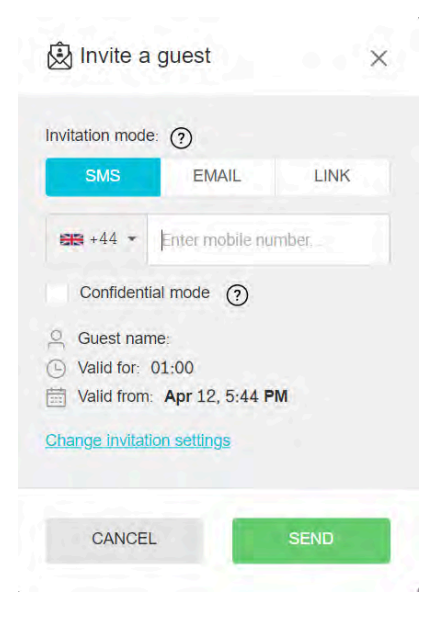

- 6. Set:
	- a duration for the invitation

**EMEA** Europe, Middle East, Africa  $\frac{1}{2}$  +33 (0) 2 55 59 09 22 ⊠ support.emea@amaxperteve.com

**AMERICAS** North and South America  $(1)8003806127$ ⊠ support.northamerica@amaxp rteve.com

**ADAC** Asia-Pacific  $(1852)30016030$  $\triangleright$  support.apac@an axperteve com

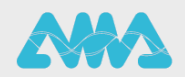

https://support.amaxperteye.com

## **Send an invitation**

- a date and time
- 7. To confirm, click on **CHANGE**.

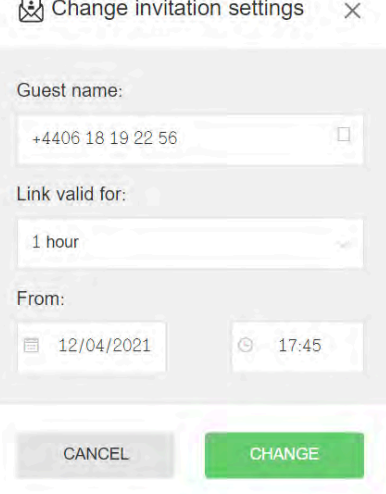

8. Click on **SEND** to send the invitation or on **GENERATE** to copy the link. The invitation will appear in your contact list in the guest section.

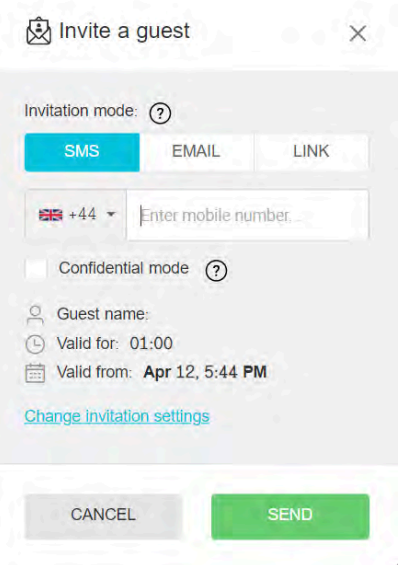

9. When the invitation is sent, a summary of the invitation settings will appear.

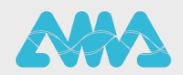

https://support.amaxperteye.com

## **Send an invitation**

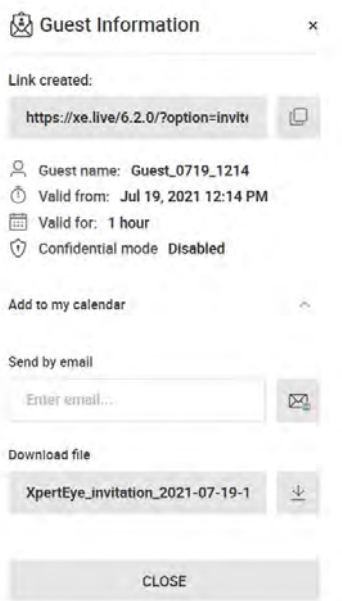

- 10.If you wish to add the invitation to your calendar, click on **Add to my calendar**.
- 11.Enter your e-mail adress or download the ISC file, then click on **CLOSE**.
- 12.When you wish to delete the invitation, press on the icon next to the invitation and then select **Delete the invitation**.

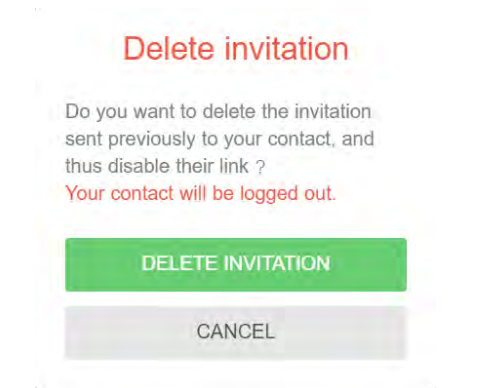

## **Note:**

- For Android, you need a Google Chrome or Microsoft Edge browser to use the XpertEye solution.
- For IOS, XpertEye is compatible with iPads and iPhones. Your invitation will open with a Safari browser.
- With a MacOS computer, XpertEye is available with a Google Chrome or a Safari browser.

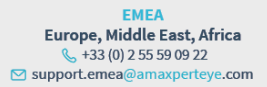

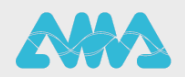

https://support.amaxperteye.com